## Evaluation PowerPoint

- 1. Sur la première diapositive d'une nouvelle présentation écrivez en titre "Hawaï" et en sous-titre "Terre de paradis". Alignez ces deux titres à droite puis insérez à gauche l'image "Hawaï.jpg" à laquelle vous appliquerez un style d'image de votre choix.
- 2. Modifiez le masque de diapositive pour insérer dans l'arrière-plan de toutes les diapositives de votre diaporama l'image "Plage.jpg".
- 3. Créez la suite de diapositives suivantes en insérant les images aux bons endroits.:

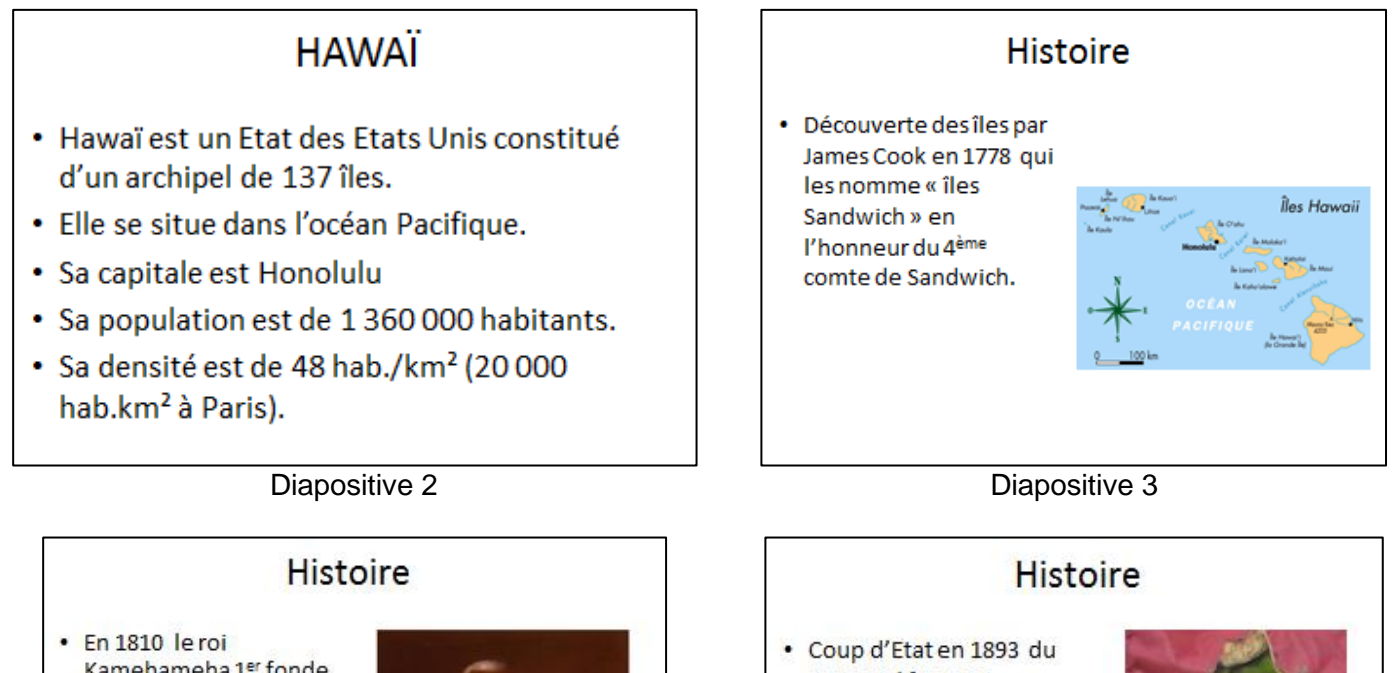

- Kamehameha 1er fonde le royaume d'Hawaï après avoir unifié tous les royaumes insulaires.
- · Signature d'un traité de réciprocité en 1875 entre l'archipel, les Etats-Unis, la Russie, la Grande Bretagne et la France

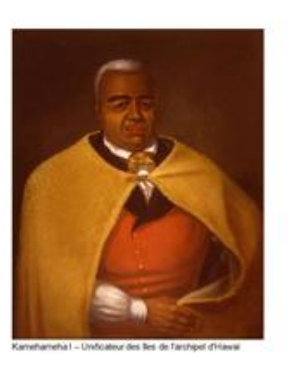

principal fruitier américain de l'île, Dole Food Compagny, appuyé par le débarquement d'une compagnie de fusiliersmarins qui conduit à la déposition de la dernière reine.

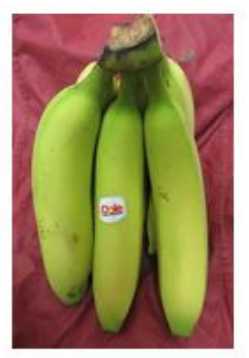

Diapositive 4 Diapositive 5

## **Histoire**

- · 1894 Proclamation de la république d'Hawaï qui sera annexée au territoire américain le 7 juillet 1898.
- Le 21 août 1959, Hawaï devient le 60<sup>ème</sup> état américain après référendum.
- 4. Sur la diapositive numéro 5, appliquez à l'image une animation d'apparition de type zoom d'une durée de 3 secondes.
- 5. Dans la diapositive numéro 1 insérez le fichier audio "Ukulele dance.mp3" exécutée sur l'ensemble des diapositives.
- 6. Créez la diapositive numéro 7 que vous appellerez Administration et qui contiendra l'organigramme suivant :

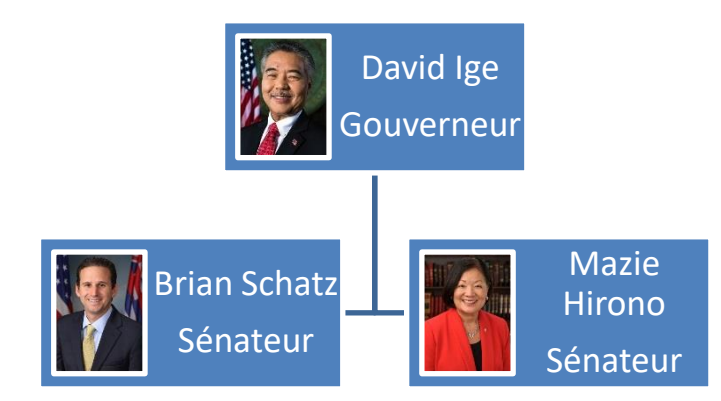

Vous pouvez mettre en forme l'organigramme selon vos goûts.

7. Créez la diapositive numéro 8, appelez-la "Population" et créez un histogramme groupé à partir des données suivantes :

Le titre du graphique est "Population d'Hawaï".

Le titre horizontal "Années" et vertical "Nombre d'habitants".

8. Dans la diapositive numéro 8 insérez une animation de type apparition "Agrandir et tourner" avec une option d'effet "Par catégorie".

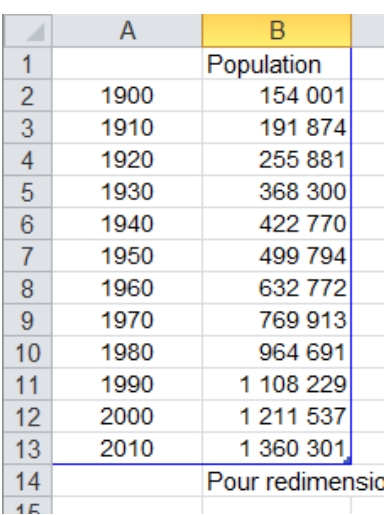

- 9. Dans la diapositive numéro 9, supprimez tous les espaces réservés et insérez la vidéo "Présentation.wmv.
- 10. Dans la diapositive numéro 10, enlevez tous les espaces réservés et insérez une zone de texte pour écrire "Merci de votre attention.
- 11. A toutes les diapositives de la présentation appliquez la transition "Balayer".
- 12. Insérez des boutons vers la droite et vers la gauche pour passer d'une diapositive à l'autre pendant le diaporama.
- 13. Créez un document Word composé des diapositives à gauche et de lignes pour écrire à droite.
- 14. Convertissez votre diaporama au format pdf.
- 15. Dans le masque de diapositive, appliquez la police Berlin sans FB demi au titre principal et un type de puce de votre choix au texte de niveau 1.